# **Institut Teknologi Bandung Wiley Subscription**

#### What is Wiley?

- A global publishing company that provides educational materials, academic publications and professional resources

- Collaborates with authors, educators, institutions to produce highquality academic content

- Providing digital textbook to Institut Teknologi Bandung

- **1) Access titles within school** compound when you are connected to the school's IP range e.g. ITB campus Wi-Fi
- **2) Access titles remotely** when you are connected to the school's **VPN** or by using **remote login function**

- 1) Visit <https://dti.itb.ac.id/en/panduan-instalasi-vpn-itb/>
- 2) Download 2 items: #1 Setup for Open VPN Connect and #2 File config VPN ITB

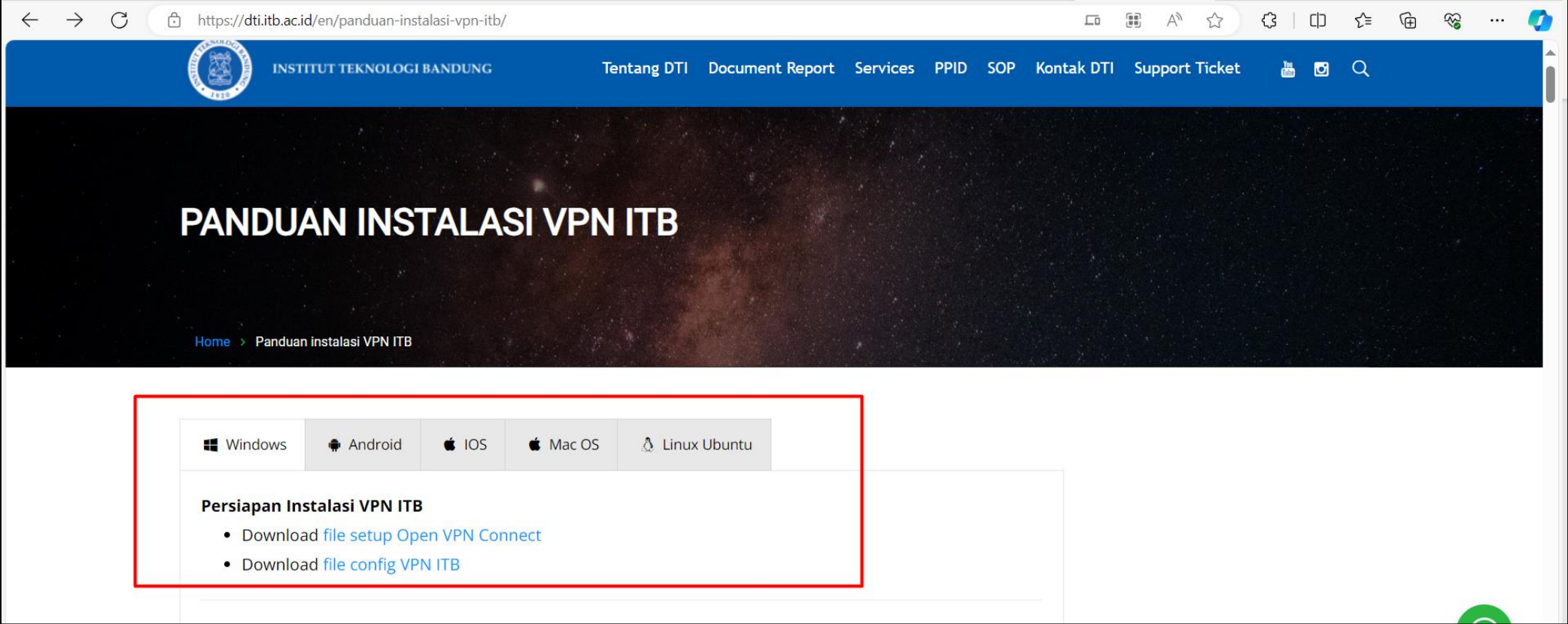

3) Open item #1 that you downloaded and launch it

4) Follow the installation instructions

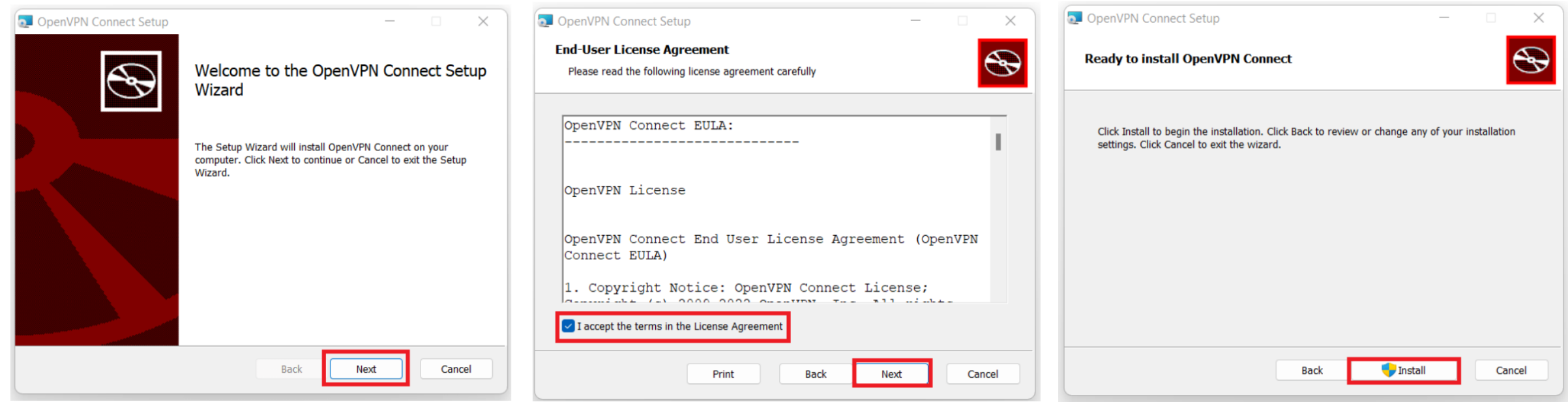

5) Open item #2 you downloaded. As it is a ZIP file, you need to extract it by right clicking and selecting 'Extract'

#### **Before extraction After extraction**  $\mathcal{A}$ Status Type Size Name Date modified  $\sim$ Name Status Date modified Type vpnitb-windows B File folder 1/2/2024 3:15 pm vpnitb-windows  $\mathfrak{S}$ 31/1/2024 6:21 pm Compressed (zipped) F... vpnitb-windows  $\circ$ 31/1/2024 6:21 pm Compressed (zipped) F...  $8<sub>KB</sub>$  $Q$ pen S Share with Skype Open with WinRAR Extract files... Extract Here Extract to "vpnitb-2022-v Extract All... Scan with Microsoft Defender... Open wit<u>h</u> Give access to Copy as path *le* Share Restore previous versions Send to Cut  $\mathsf{Copy}$ Create shortcut  $Delete$ Rename Properties

6) Launch OpenVPN Connect that you just installed by right-clicking on the shortcut and select 'Run as Administrator'

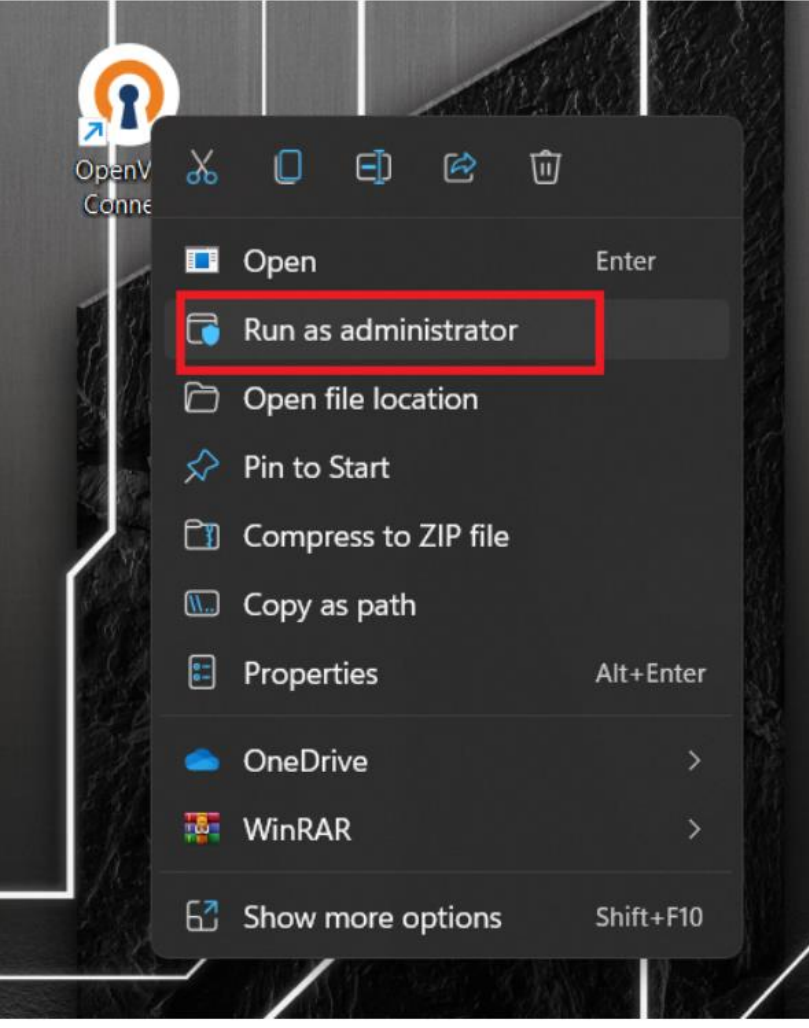

- 7) In OpenVPN Connect, select Import Profile and go to the 'Upload File' tab
- 8) Select 'Browse' and search for the OVPN file in the folder you extracted

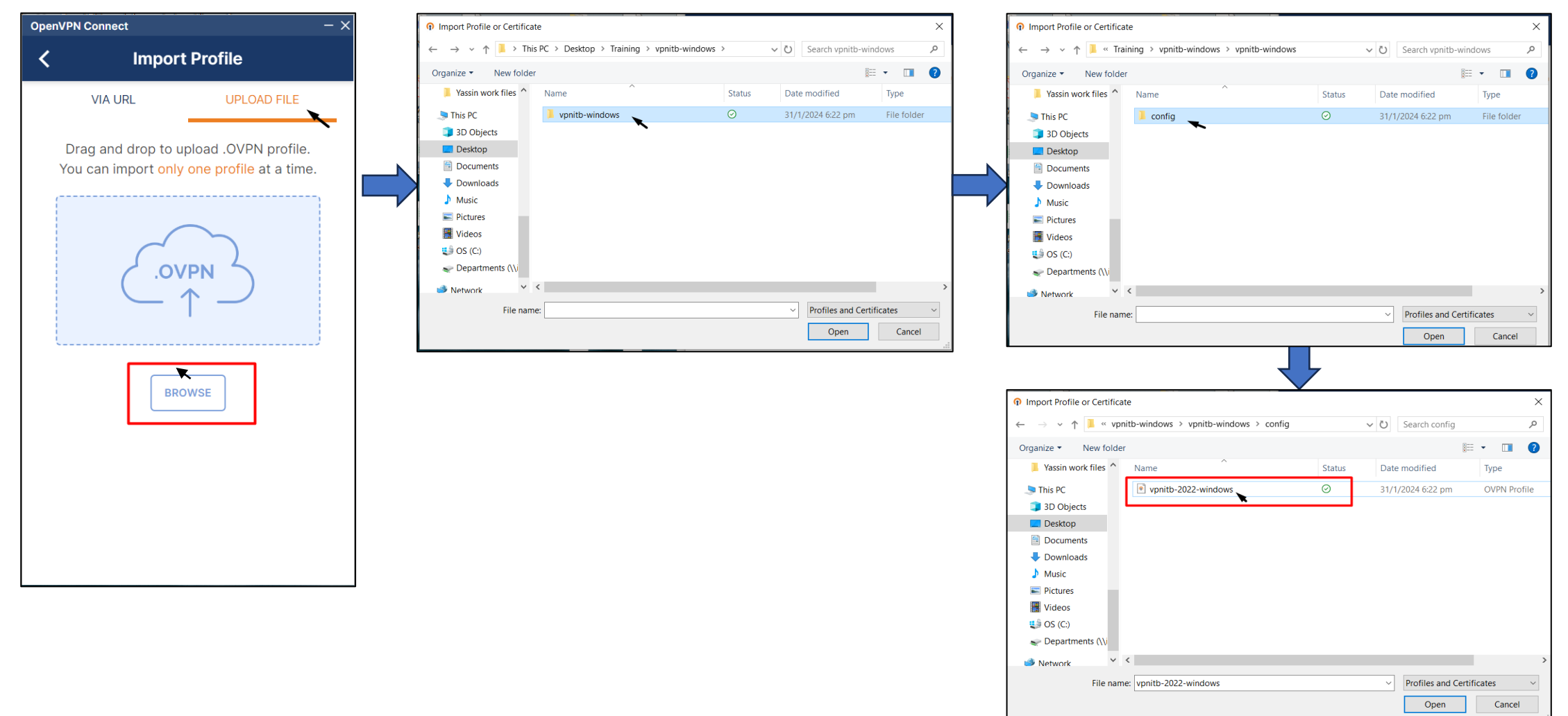

9) Insert your ITB credentials and connect to the VPN

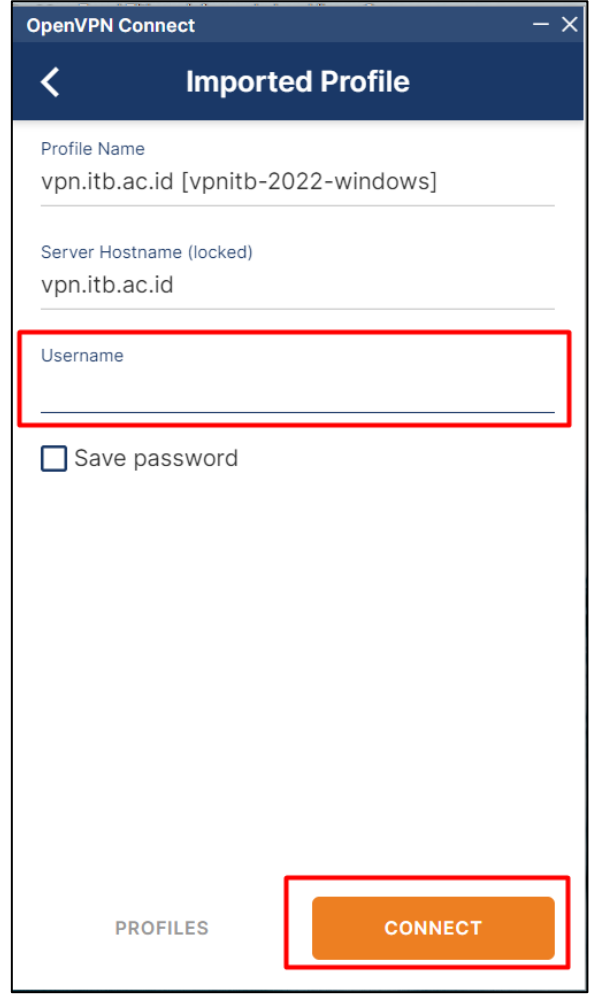

- 1) Visit ITB Library website: https://lib.itb.ac.id/
- 2) Select Akses Buku TPB

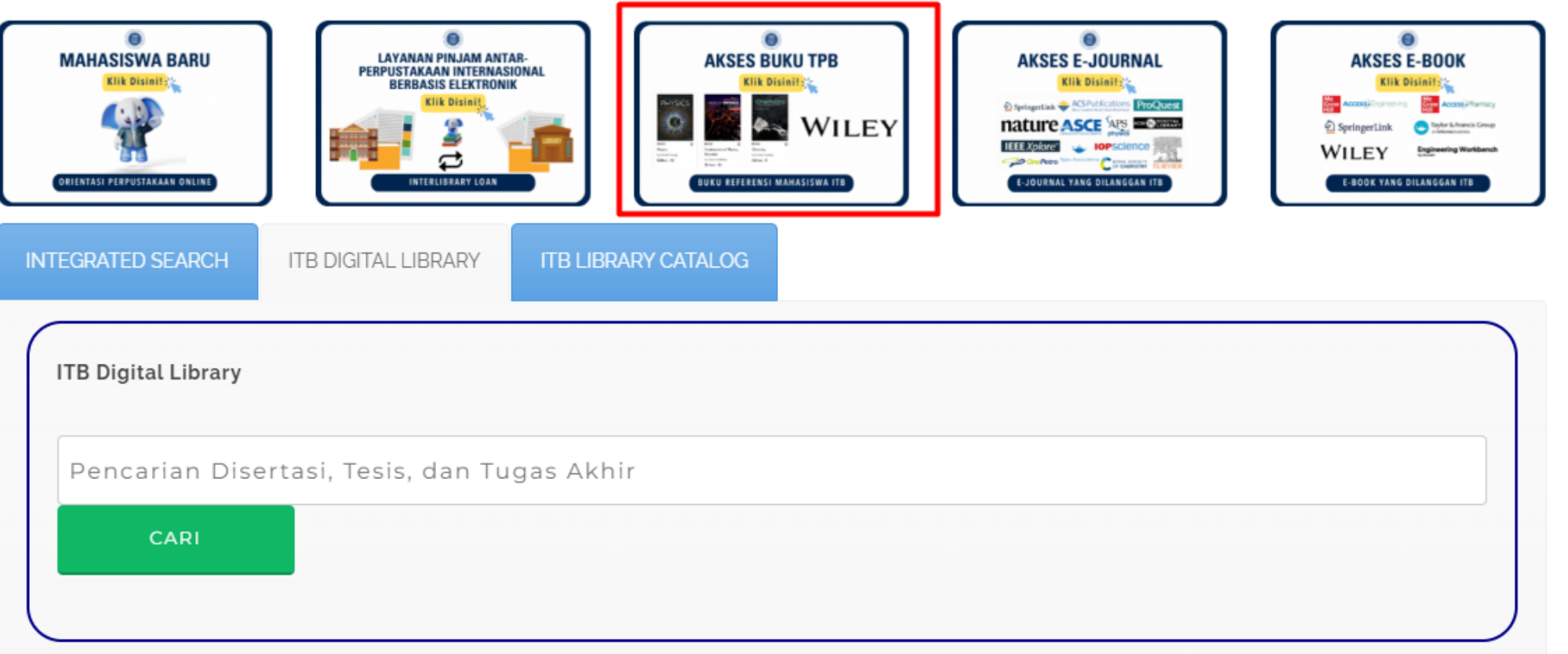

3) Scroll down and select Wiley title you would like to read:

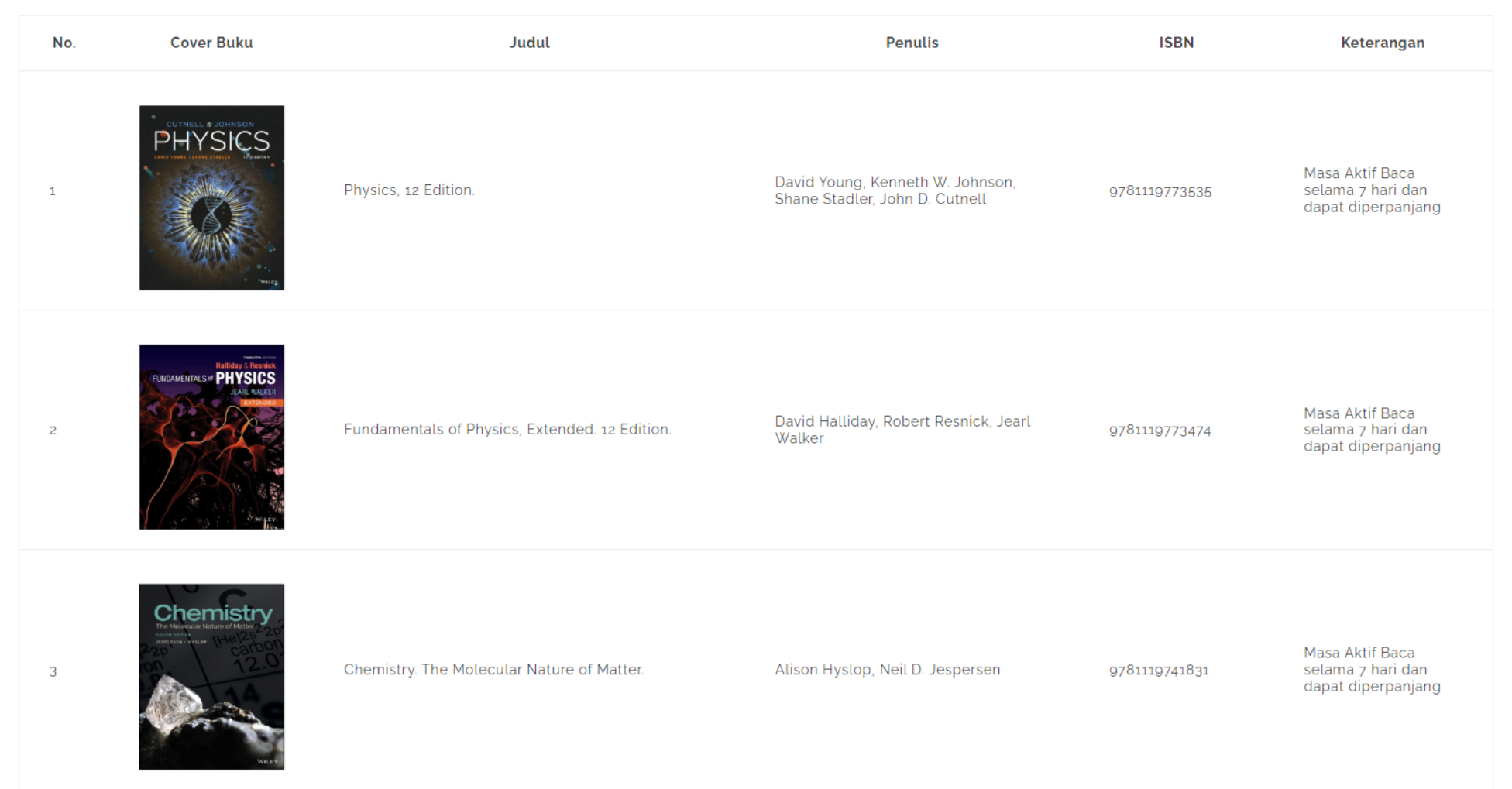

You will be redirected to iPublishCentral (IPC), our reading platform and you will see if you are connected to ITB's IP range:

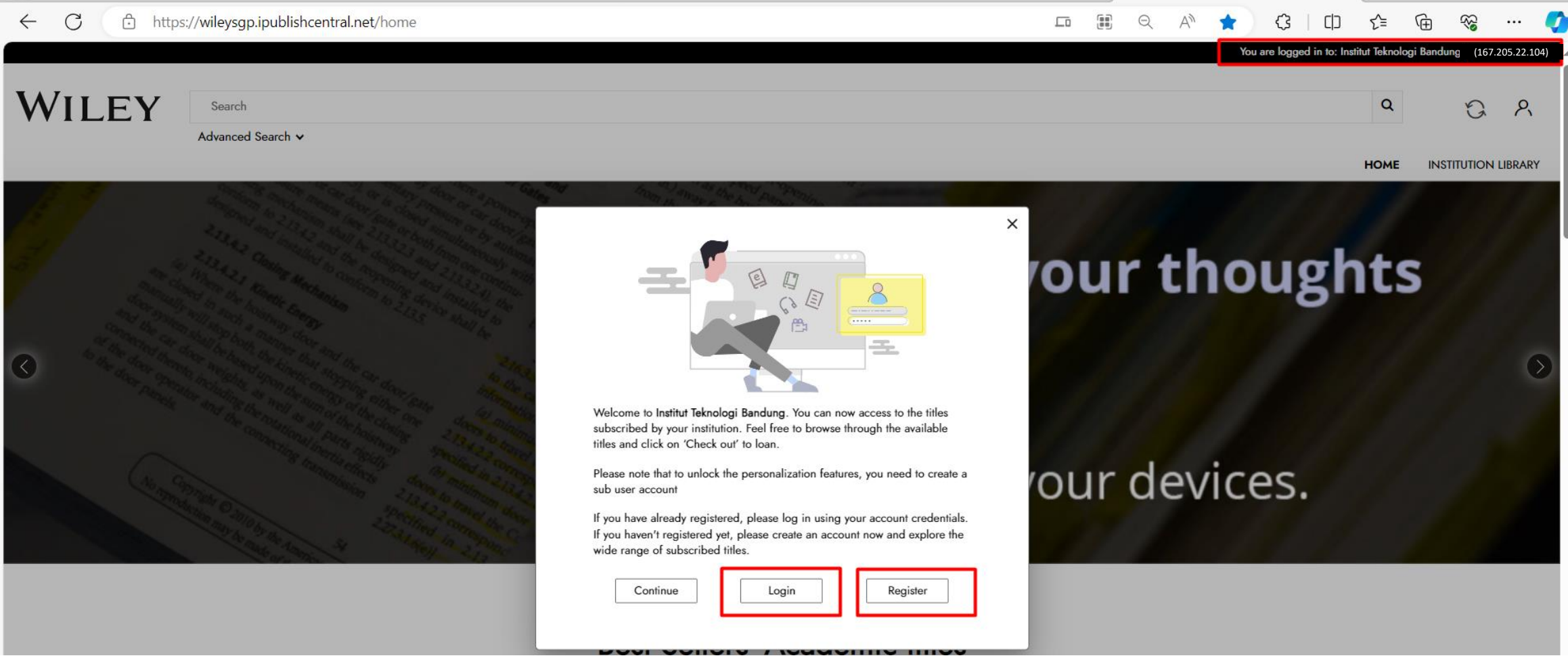

#### Create an account using your ITB email. Creating an account allows you to save your personalisation

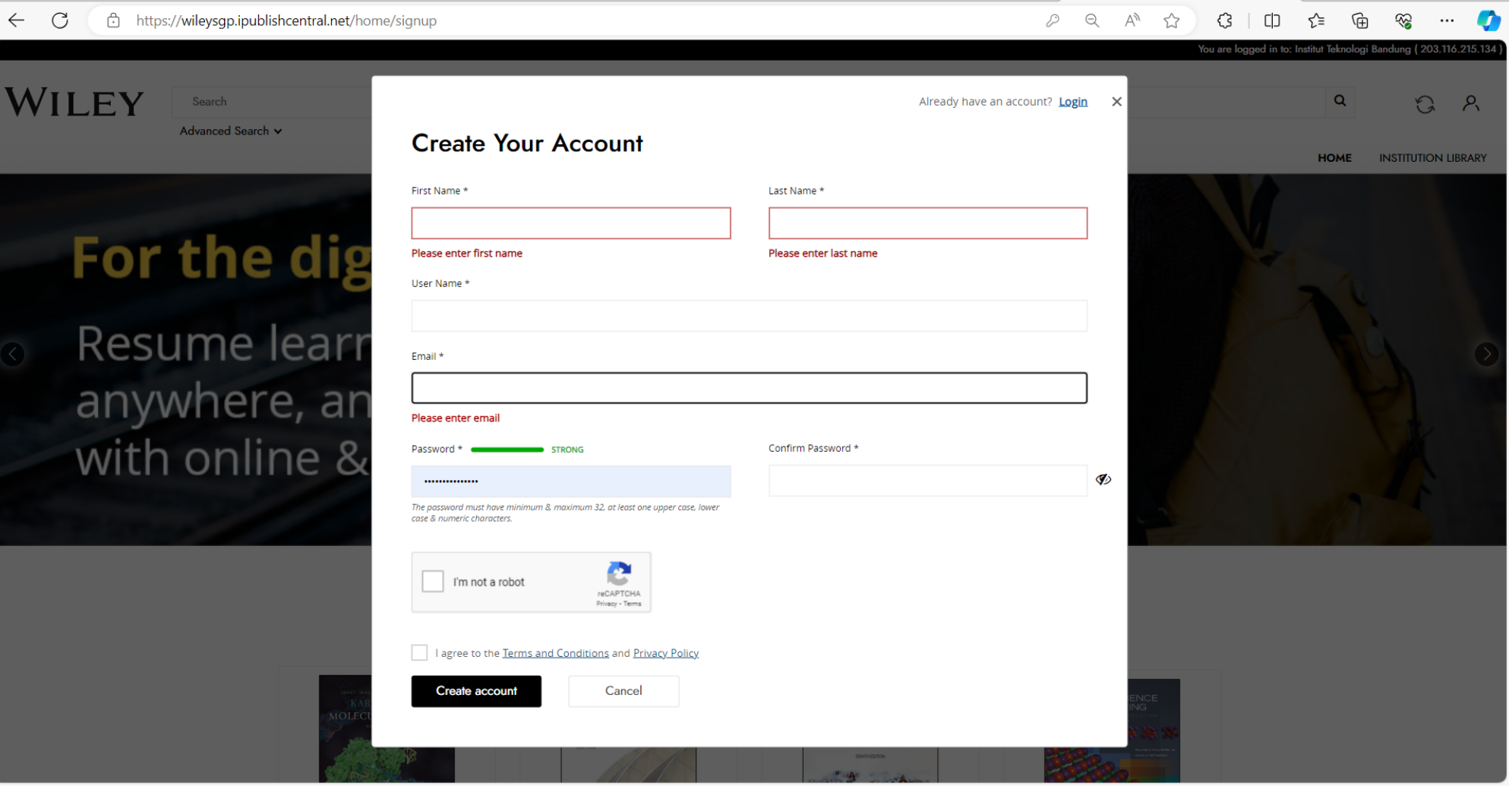

### Verify your account through your email:

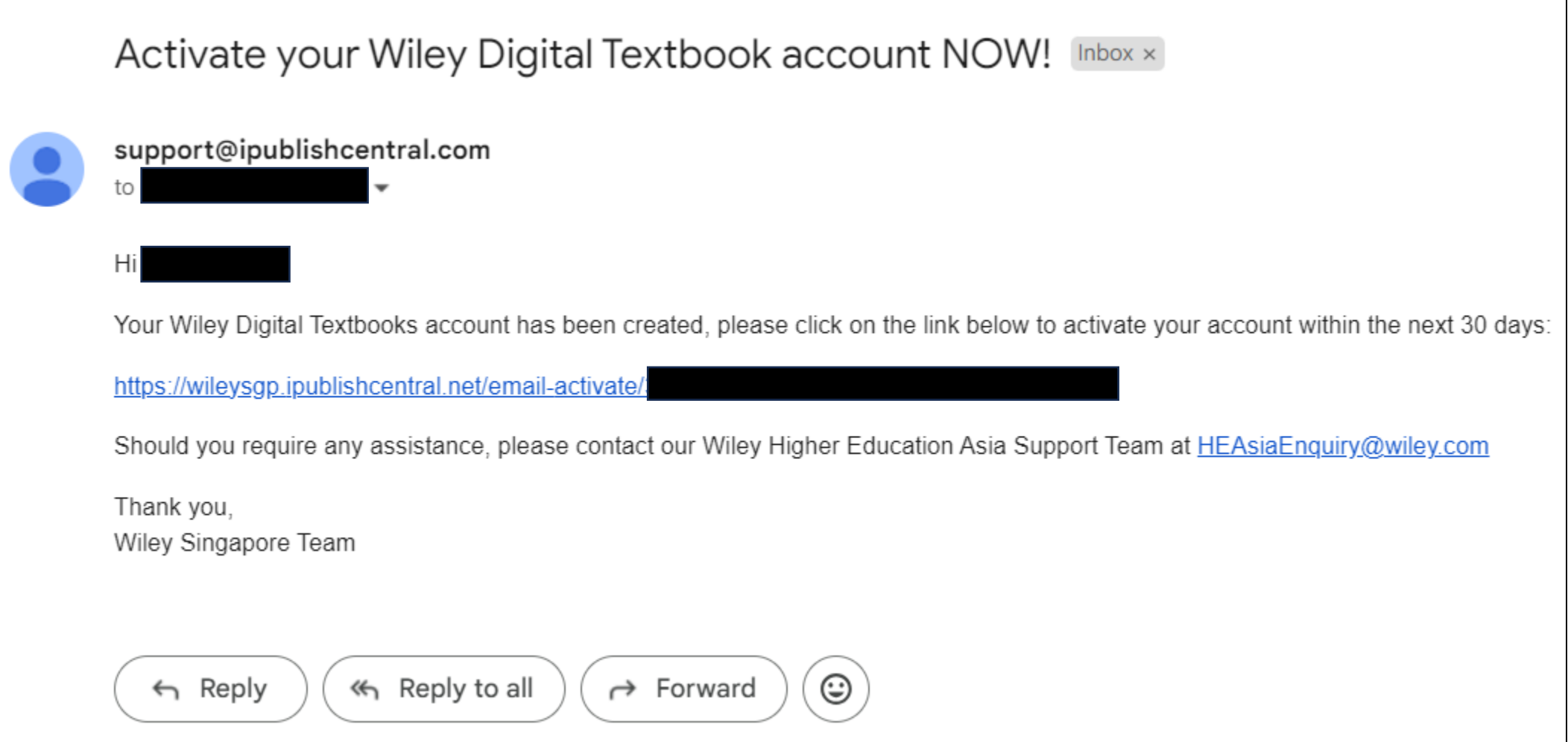

#### Login & begin your learning:

- 2,000 concurrencies for each title allowing
- Borrow a book for 7 days before it is automatically returned to the system. Your personalization will be saved to your account even after returning the book

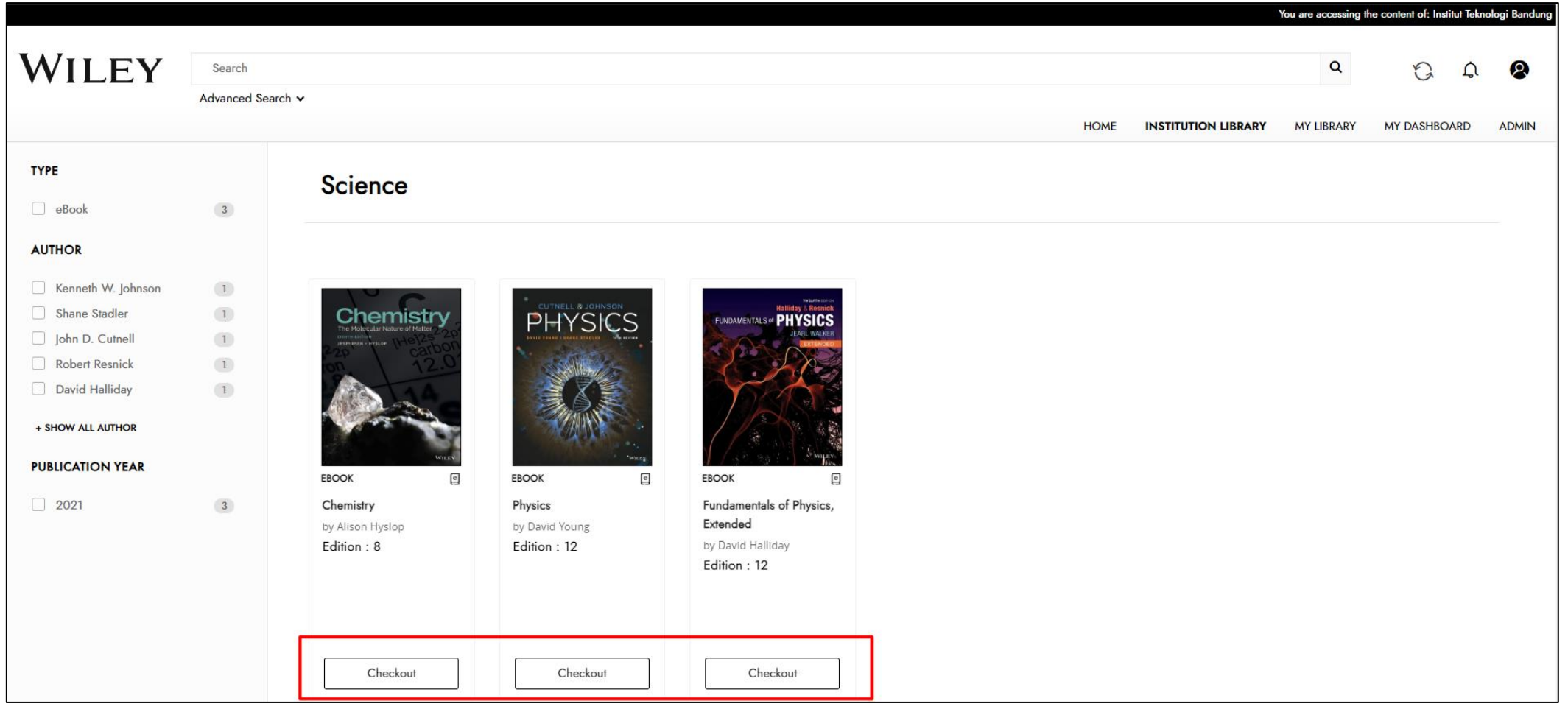

#### Reader App and offline access

- -Download app for android, apple or windows from IPC Home tab
- Click on the synchronise button on IPC Home tab to launch the app and sync your content and personalization

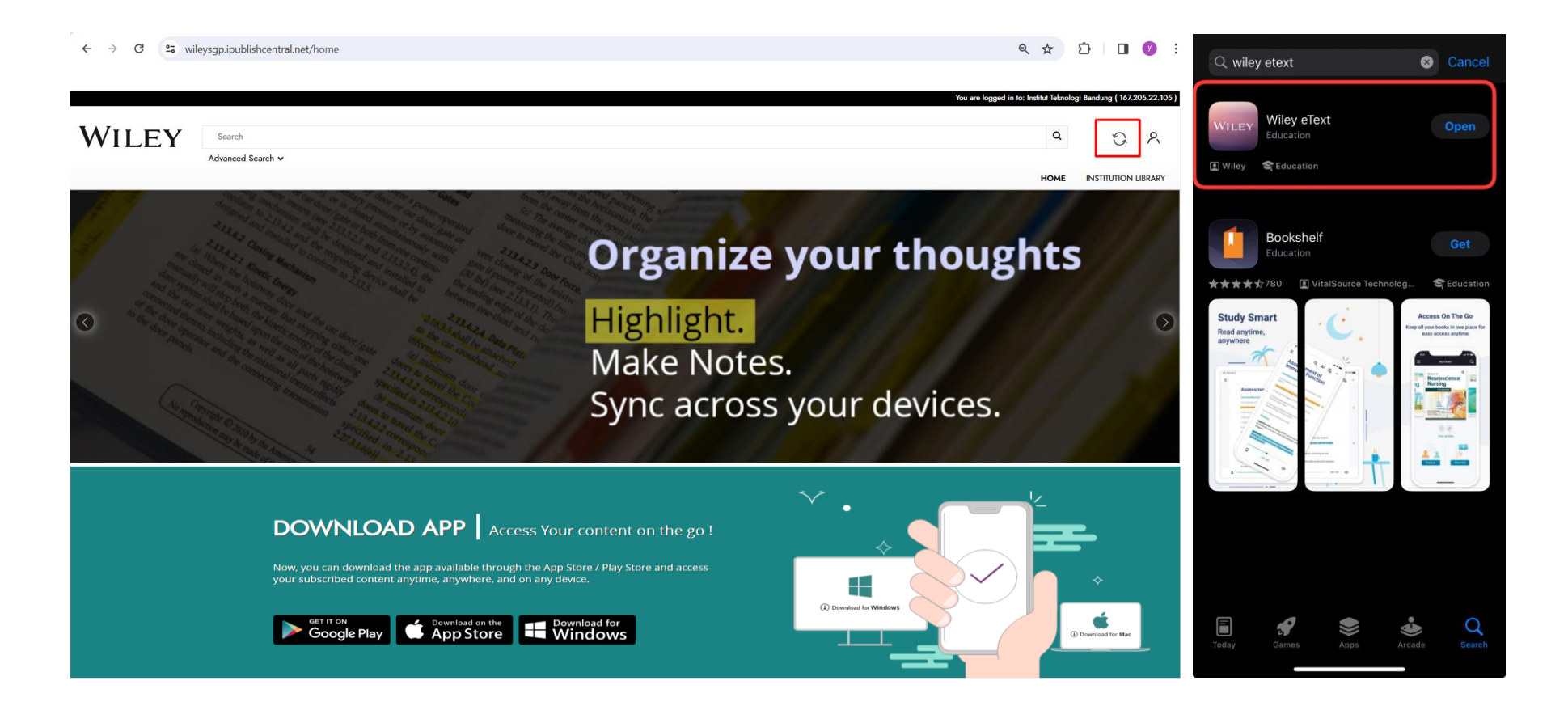

#### Reader App and offline access

- Download the books to your devices before going offline

- Titles with the cloud icon have not been downloaded yet, double click on it to download. Once downloaded, you will see the book icon and can start reading offline. All notes, highlights, bookmarks are synced across devices when you go online.

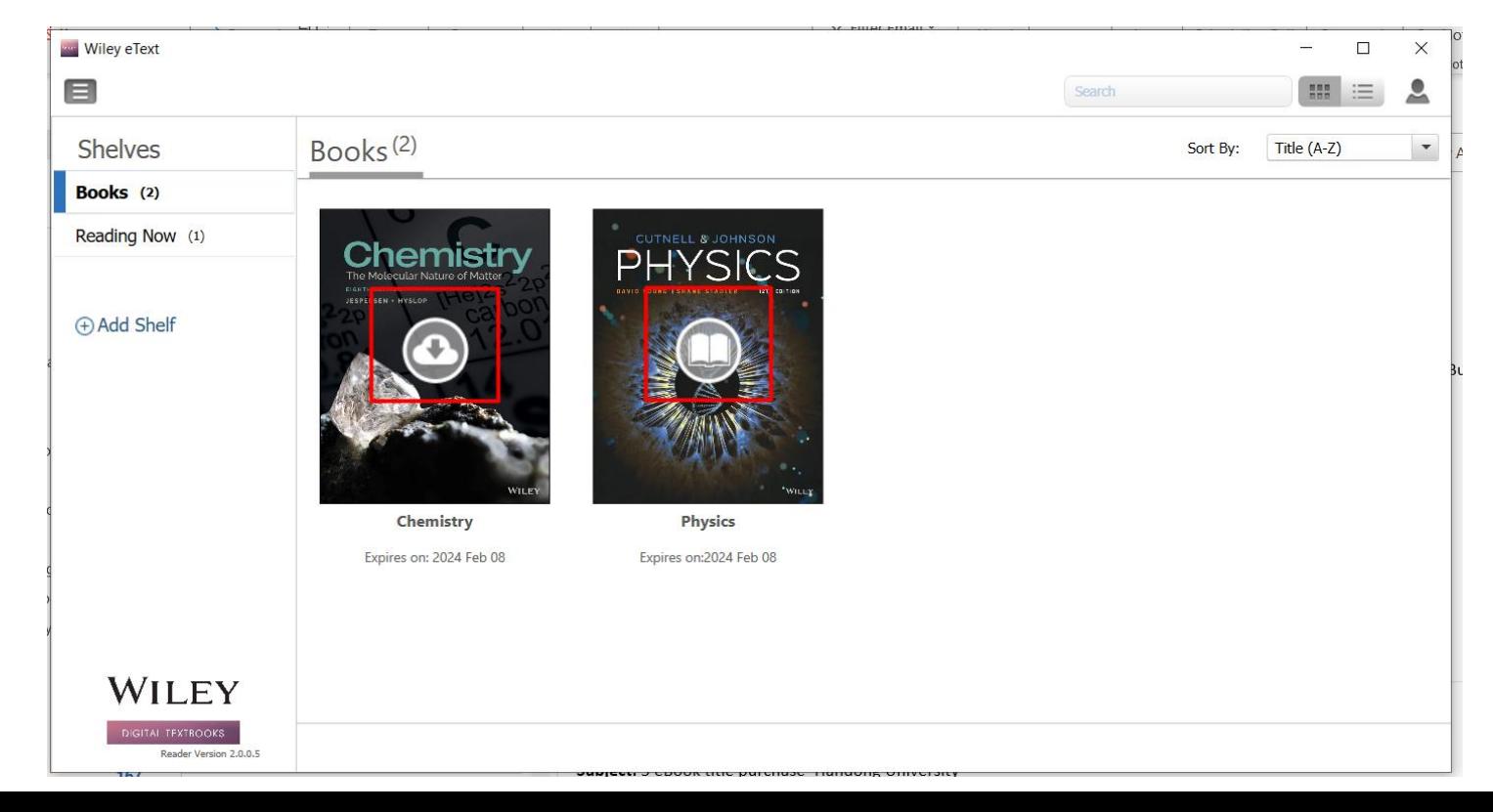

#### Summary on how to access ITB Wiley Digital **Textbooks**

- 1. Connect to ITB IP range through ITB wi-fi or VPN.
- 2. Head to ITB library website and look for Akses Buku TPB Wiley
- 3. Click on a title you want to read. You will be redirected to IPC, our reader platform.
- 4. Create an account using your ITB registered email. An account is important to save all your personalization such as notes, highlights and more!
- 5. Start reading, studying and personalizing your copy of digital books, when you are online or offline.
- 6. Share about this with your friends and colleagues!